## SoundStudio 2.2.4 Guidesheet with the Plantronics Headset Recording and Handing In Sessions

## **Starting Sound Studio:**

- 1. Go to Harddrive—>Users—>Shared
- 2. Copy the Sound Studio preference file
- 3. Go to your Home Folder—>Library—>Preferences
- 4. Paste the SS preference into your Preference folder

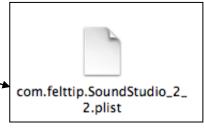

## **Getting Started:**

- 1. Open Sound Studio
- 2. On Menu Bar → Audio
- 3. Change Sample Rate to 32000 hertz
- 4 Click OK

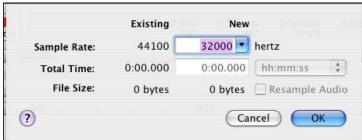

5. Go to Audio —> Scroll to Mixdown to Mono

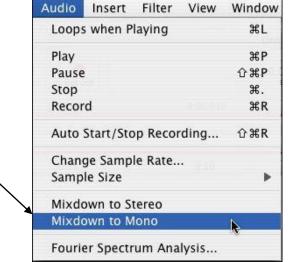

6. On the Menu Bar Go to Sound Studio —> Preferences

7. Change Input and Output to Plantronics Headset for

both Input and output

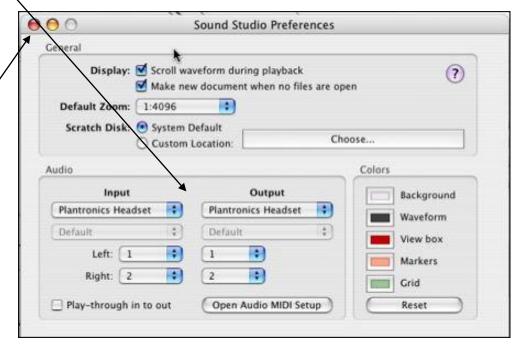

8. Close the Window

SoundStudGuide2

## To Record & replay your sample:

NOTE: Each recording session will contain only ONE recording sample.

- 1. When you are ready to record, click on the Record button, and then begin to speak into your microphone in a normal voice
- 2. When you are done recording, click on the Stop button
- 3. To listen to your sample: Click on the Play button

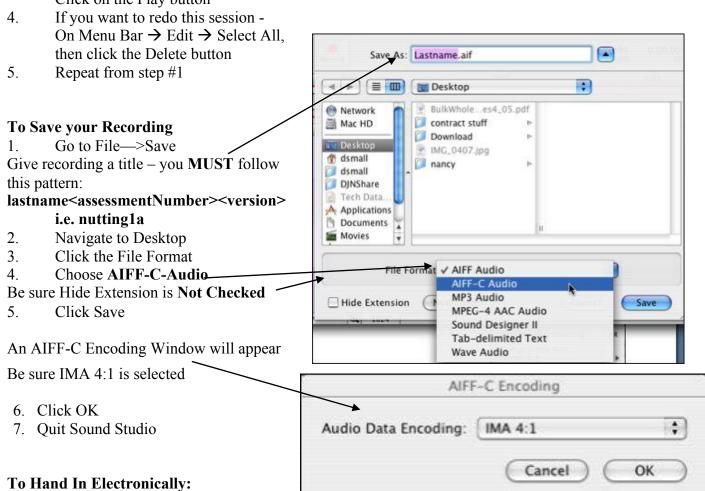

- 1. Locate the file on your desktop (do NOT open it), copy it
- 2. On the side bar, click on the icon named Submit ...
- 3. Find your teacher's folder, select it and then paste
- 4. This will put a copy of your file inside your teacher's folder
- 5. You will see a message "You do not have permission to see the results of this operation. Do you want to continue?"

Click OK

6. That's it

SoundStudGuide2 6/6/07